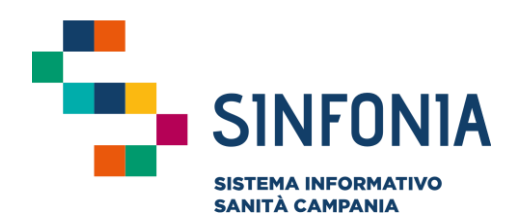

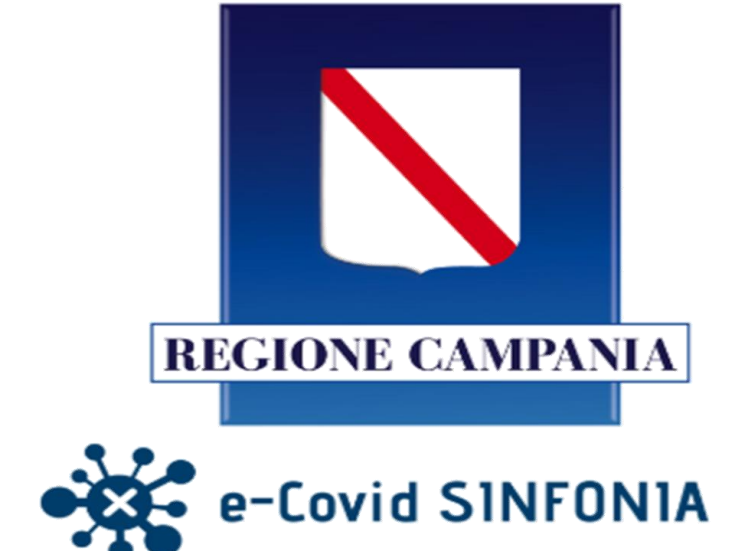

Piattaforma per la sorveglianza attiva dei cittadini

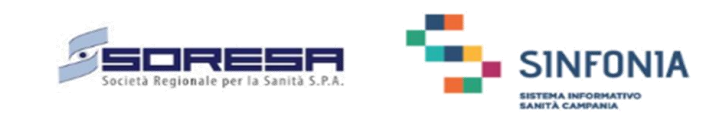

**Tamponi Antigenici Farmacie Emergenza Covid-19**

## **Mini guida utente**

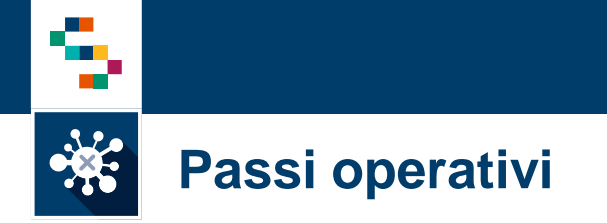

- A. Primo accesso al servizio: Registrazione
- B. Primo accesso al servizio: Accedi e cambia la password
- C. Utenti già registrati: Ripristino della password
- D. Prima di procedere all'esecuzione del Tampone antigenico
- E. Dopo l'esecuzione del Tampone antigenico: scarico consenso, trasmissione e stampa dell'esito

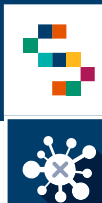

## **A. Primo accesso al servizio: Registrazione**

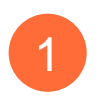

2

La piattaforma è disponibile al seguente <sup>1</sup> 1 indirizzo: <https://farmacie.soresa.it/>

Entra nella pagina iniziale e clicca su "Registrati"

#### Inserire le seguenti informazioni: 3

- ✓ Codice farmacia
- ✓ Partita IVA
- ✓ Indirizzo Email
- ✓ Codice ASL

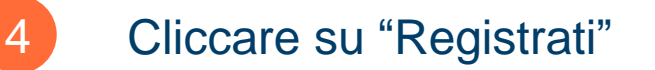

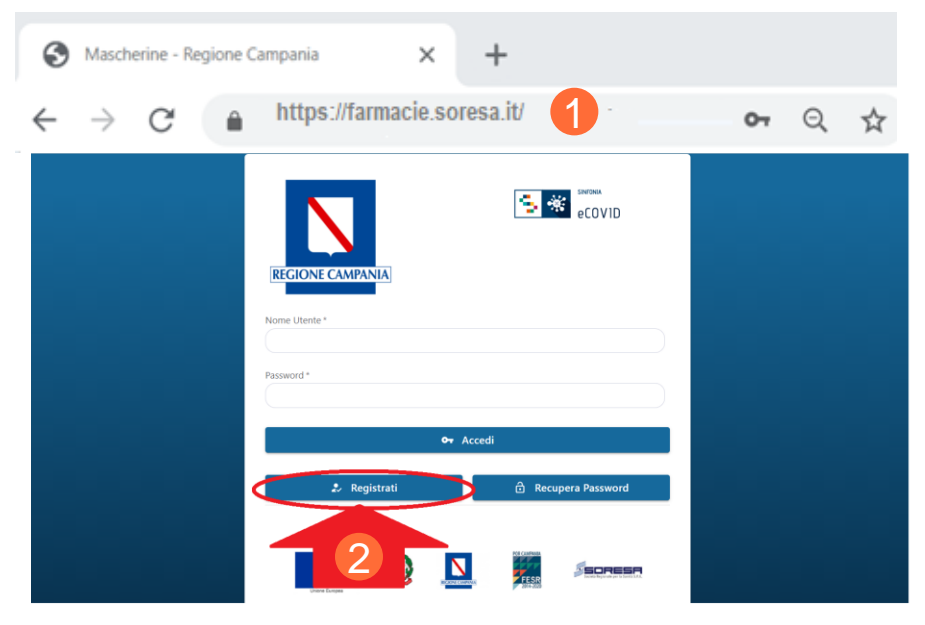

#### **REGISTRAZIONE**

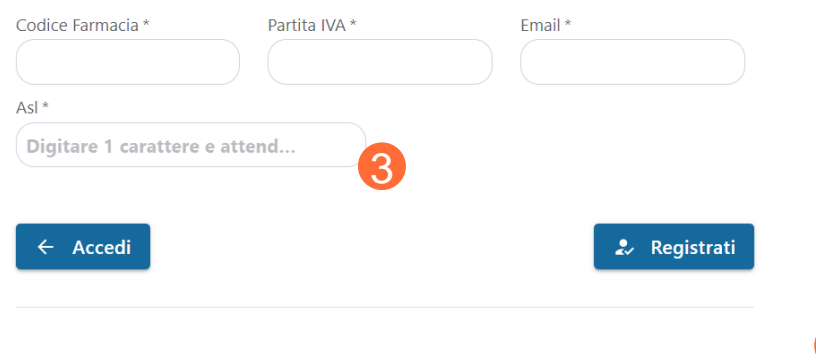

4

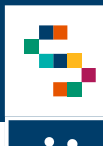

## **B. Primo accesso al servizio: accedi e cambia la password**

Le credenziali di accesso saranno inviate alla mail indicata in fase di registrazione 1

Subject: COVID19 Regione Campania - Registrazione Utente La registrazione è avvenuta con successo, di seguito le credenziali per accedere al sistema: Username: FR99999999 1 Password: UI)+xY5nS4 Questo messaggio è stato generato da un sistema automatico. Sei pregato quindi di non rispondere in quanto la tua mail non potrà essere letta.

- 2
- Per l'accesso è necessario inserire il "Nome Utente" e la Password indicate nel testo dell'email ricevuta e cliccare su "Accedi"
- 3
	- Al primo accesso occorre scegliere una nuova password, con le seguenti caratteristiche e cliccare su "Modifica Password":
		- ✓ Lunga almeno 8 caratteri
		- ✓ Almeno una maiuscola
		- ✓ Almeno una minuscola
		- ✓ Almeno un numero
		- ✓ Almeno uno dei seguenti 11 caratteri speciali:  $@# - $.8 \quad \% ! ? *$

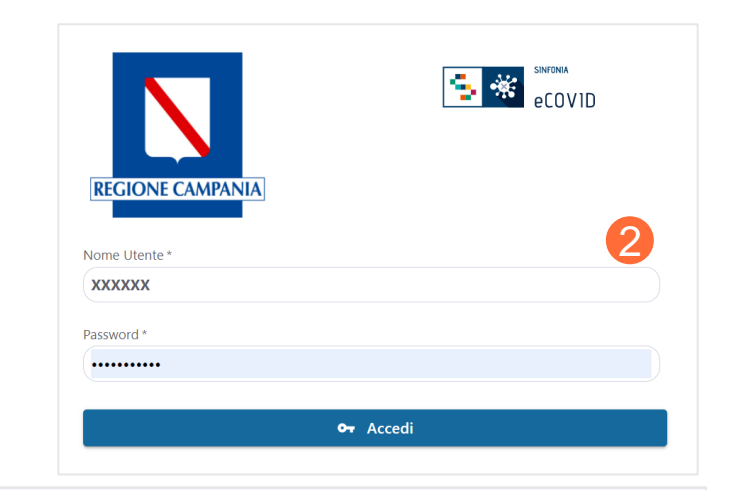

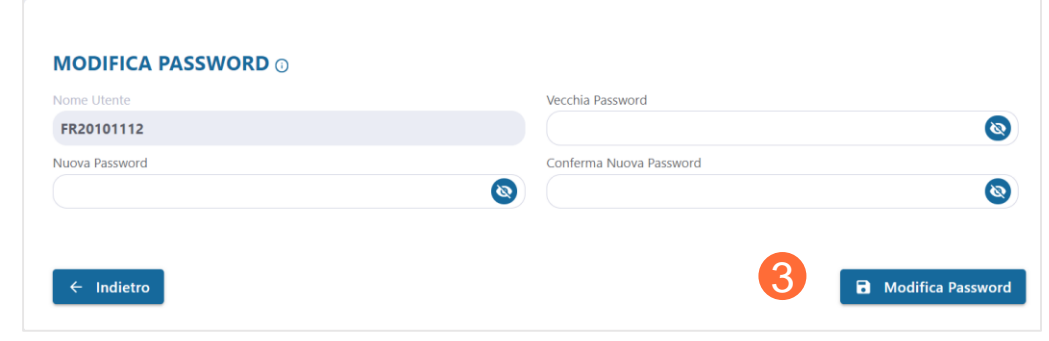

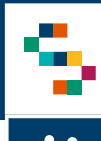

## **C. Utenti già registrati: Ripristino della password**

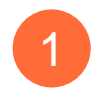

4

In caso di registrazione di una utenza già precedentemente registrata, il sistema riporta un messaggio di errore

- Per impostare nuovamente la password, clicca su "Reset password" presente nella pagina principale 2
- Il sistema ti invita ad inserire il "Nome utente" e l'email utilizzata in precedenza per la registrazione (clicca "Recupera Password") 3

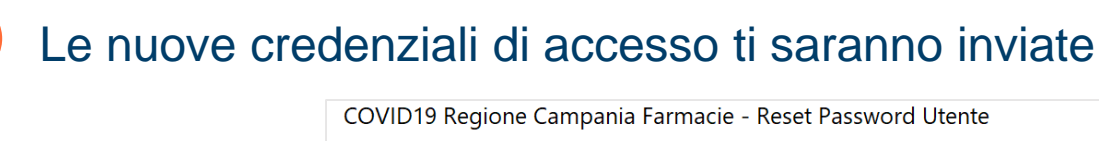

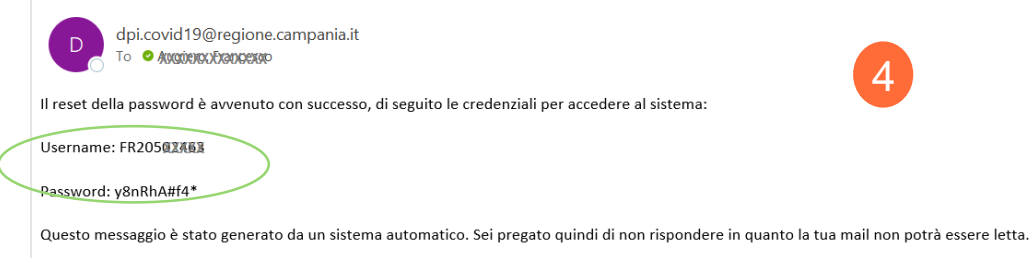

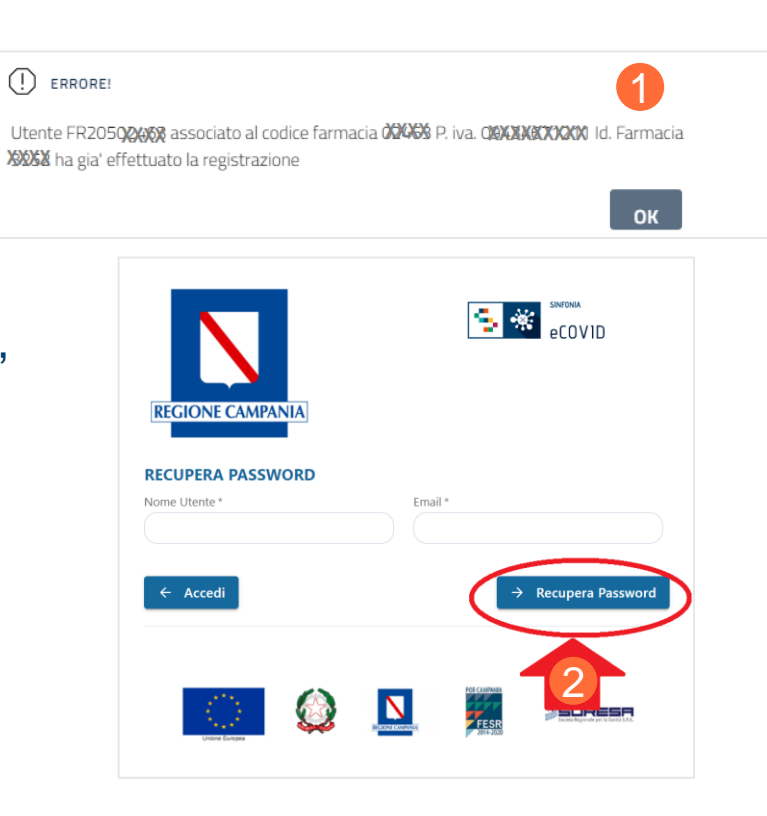

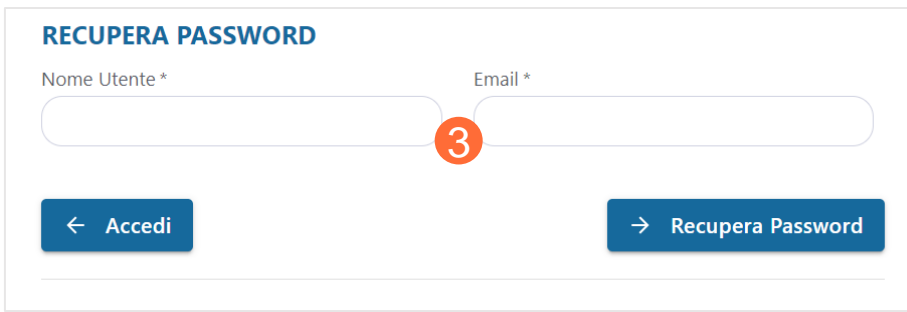

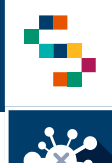

## **D. Prima di procedere all'esecuzione del Tampone antigenico 1/3**

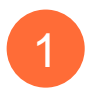

2

3

Aprire il menu cliccando sul simbolo  $\equiv$ 

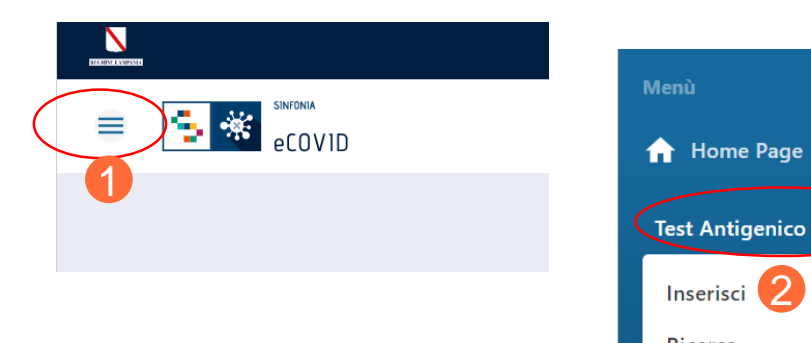

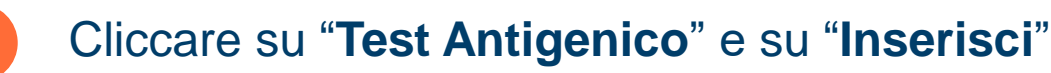

## Nella finestra

## "INSERIMENTO NUOVO TEST ANTIGENICO":

- ❑ Impostare la **TIPOLOGIA di TEST** tra quelle disponibili
- ❑ Digitare il **CODICE FISCALE** dell'assistito
- ❑ la DATA e l'ORA proposte sono quelle correnti
- ✓ Il sistema verifica la correttezza formale del CF
- $\checkmark$  Una volta inserito il CF, il sistema ricerca automaticamente i dati anagrafici dell'assistito e popola la Maschera di inserimento con i suoi dati.

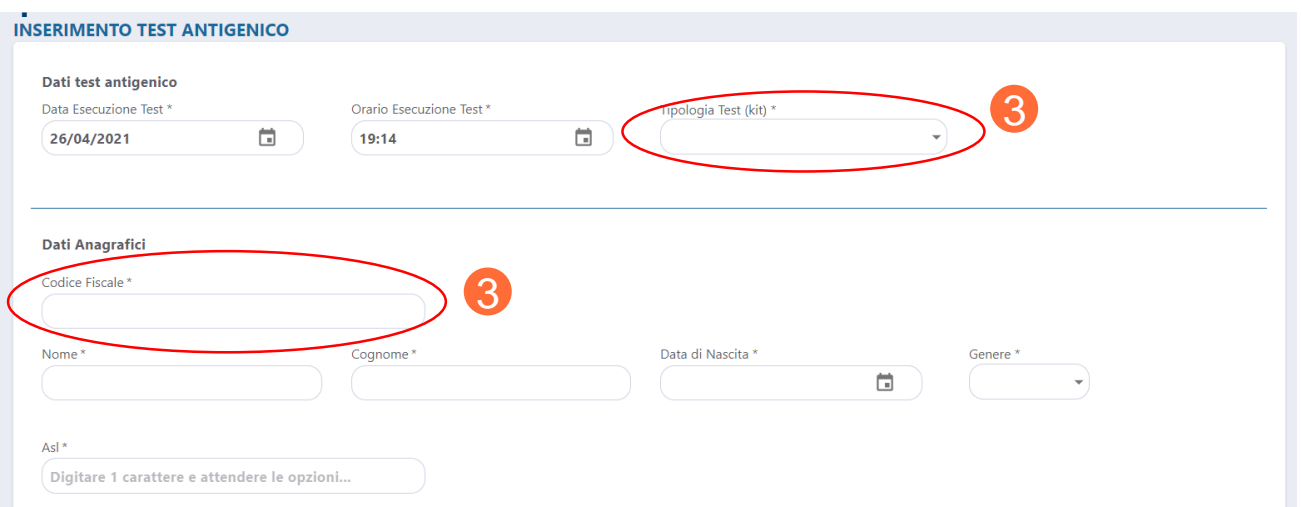

Ricerca

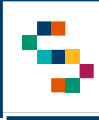

#### \* **D. Prima di procedere all'esecuzione del Tampone antigenico 2/3**

Se il sistema **NON TROVA** in anagrafica SINFONIA gli estremi dell'assistito 4

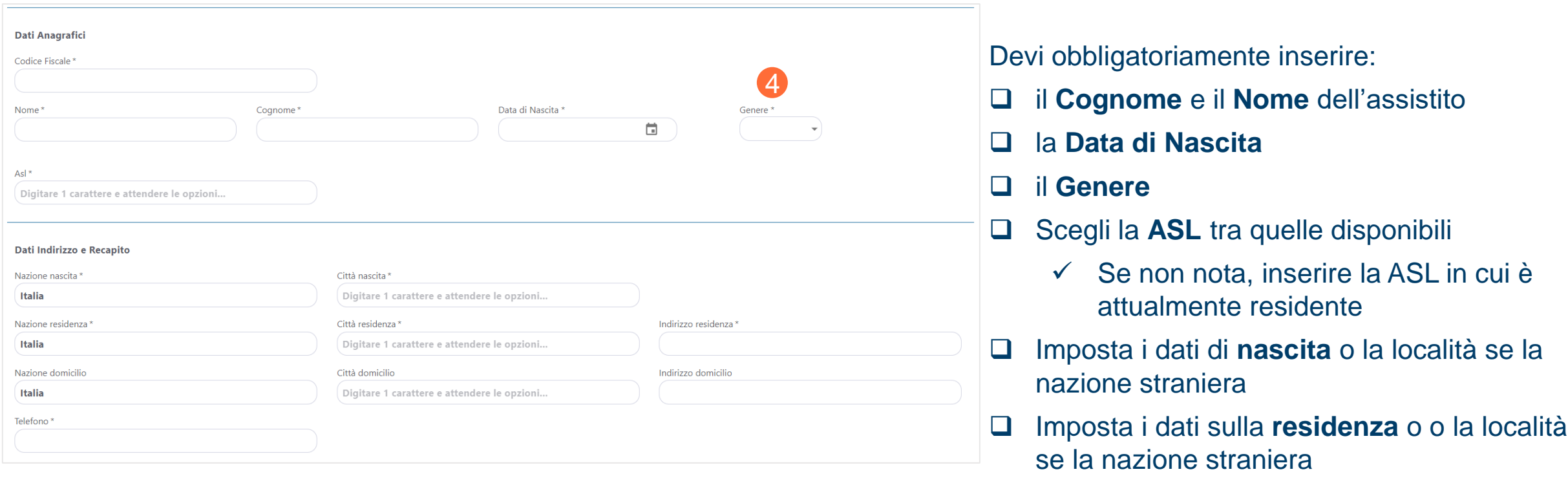

✓ Impostare il **domicilio** se diverso da residenza

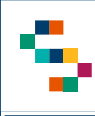

6

7

#### \* **D. Prima di procedere all'esecuzione del Tampone antigenico 3/3**

- Se l'assistito **è presente in anagrafica Regionale** occorre necessariamente inserire:
	- ❑ il **CELLULARE** dell'assistito

Se si tratta di donna in gravidanza ❑ Spuntare la casella "Gravidanza" ❑ Indicare la "Data Presunta Parto"

Infine cliccare su "**Salva**" per acquisire i dati anagrafici

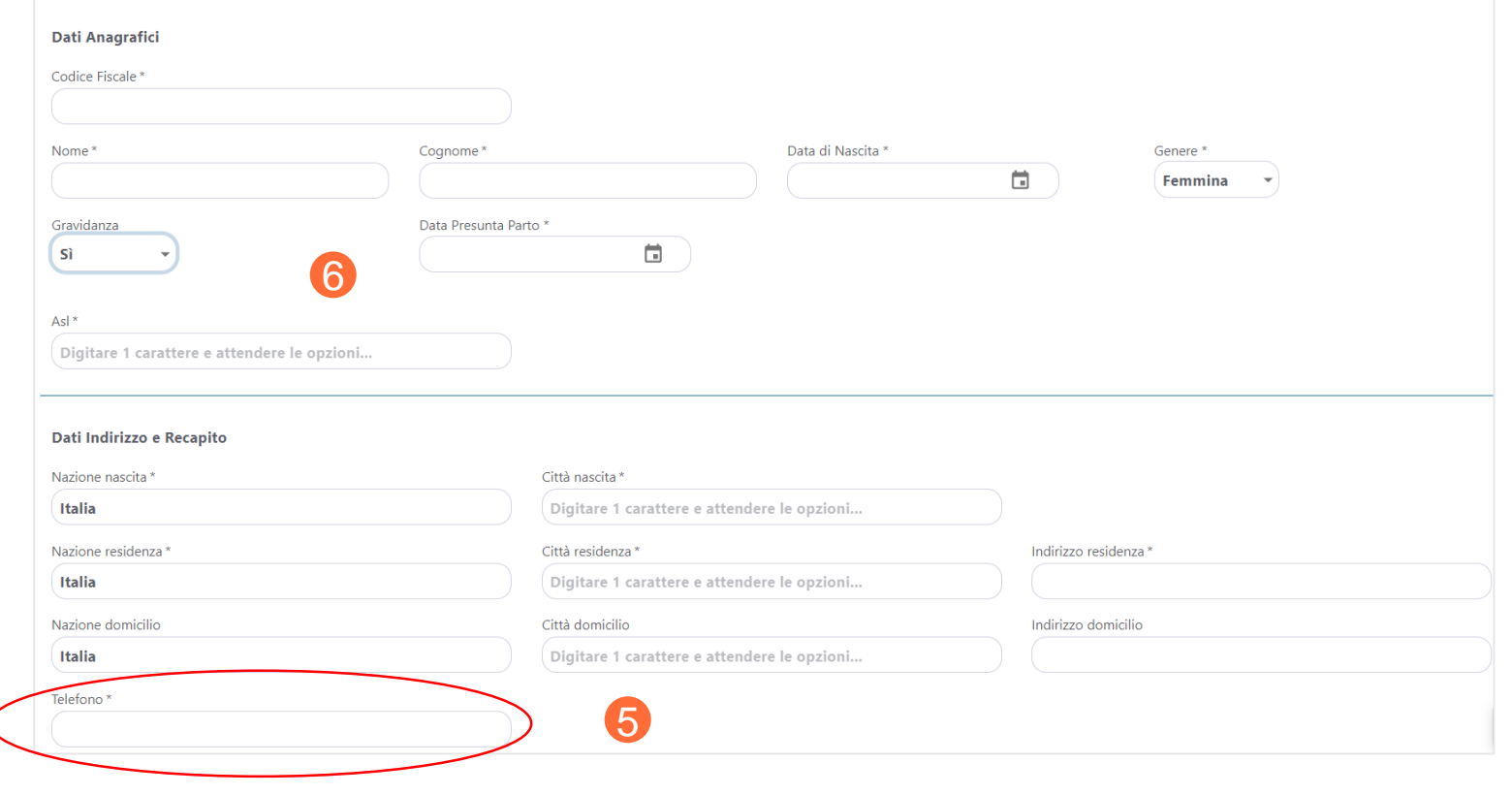

7

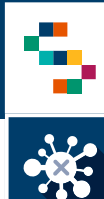

2

3

## **E. Dopo l'esecuzione del Tampone antigenico: scarica consenso informato 1/4**

Si apre la finestra "RICERCA ANTIGENTICO"

- ✓ la **DATA TEST** proposta è la data odierna
- Compare una tabella con la lista dei test antigenici **da esitare:**
	- ✓ Seleziona dall'elenco il test da esitare
	- ✓ Clicca il simbolo nella colonna "Azioni"
	- ✓ Seleziona "Aggiorna Esito"

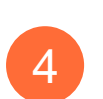

- È possible modificare la ricerca per:
- ❑ Date di esecuzione
- ❑ Codice Fiscale
- ❑ Cognome o nome
- ❑ Esito del test (Tutti, Non esitati, Esitati)

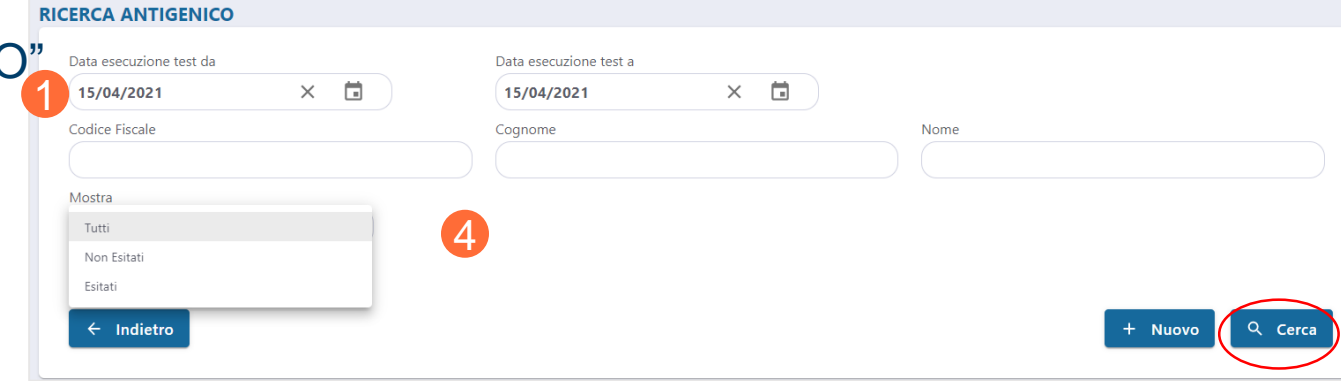

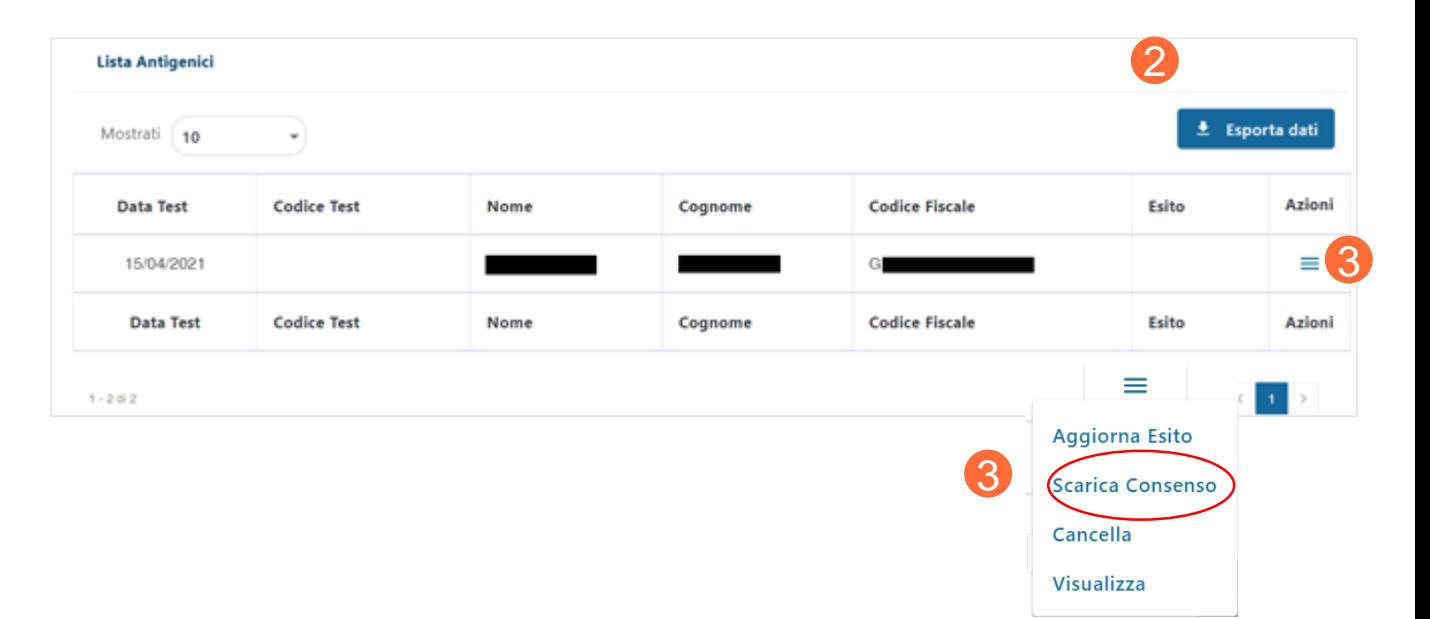

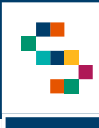

#### \* **E. Dopo l'esecuzione del Tampone antigenico: trasmissione dell'esito 2/4**

- Dalla stessa finestra"RICERCA ANTIGENTICO" 5
- Nella tabella con la lista dei test antigenici **da esitare:** 6
	- ✓ Seleziona dall'elenco il test da esitare
	- ✓ Clicca il simbolo nella colonna "Azioni"
	- ✓ Seleziona "Scarica consenso"

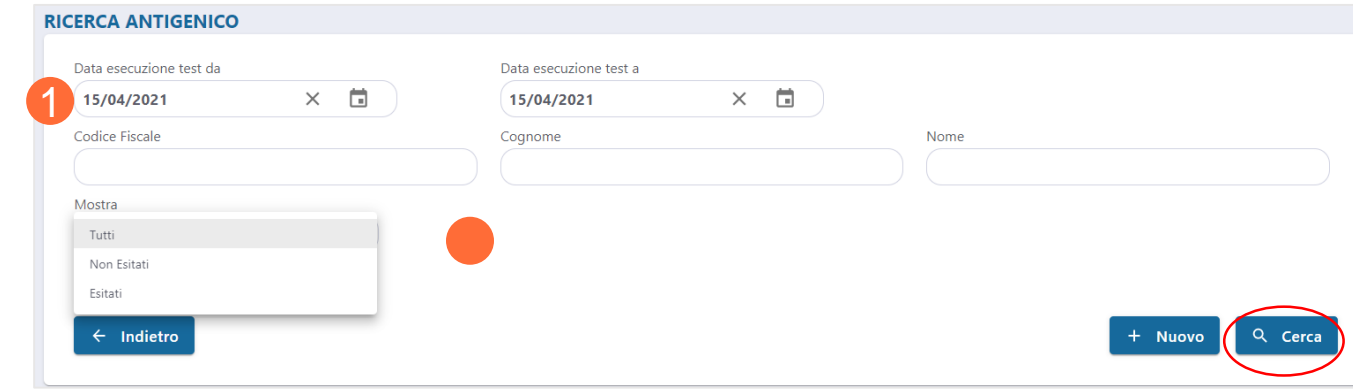

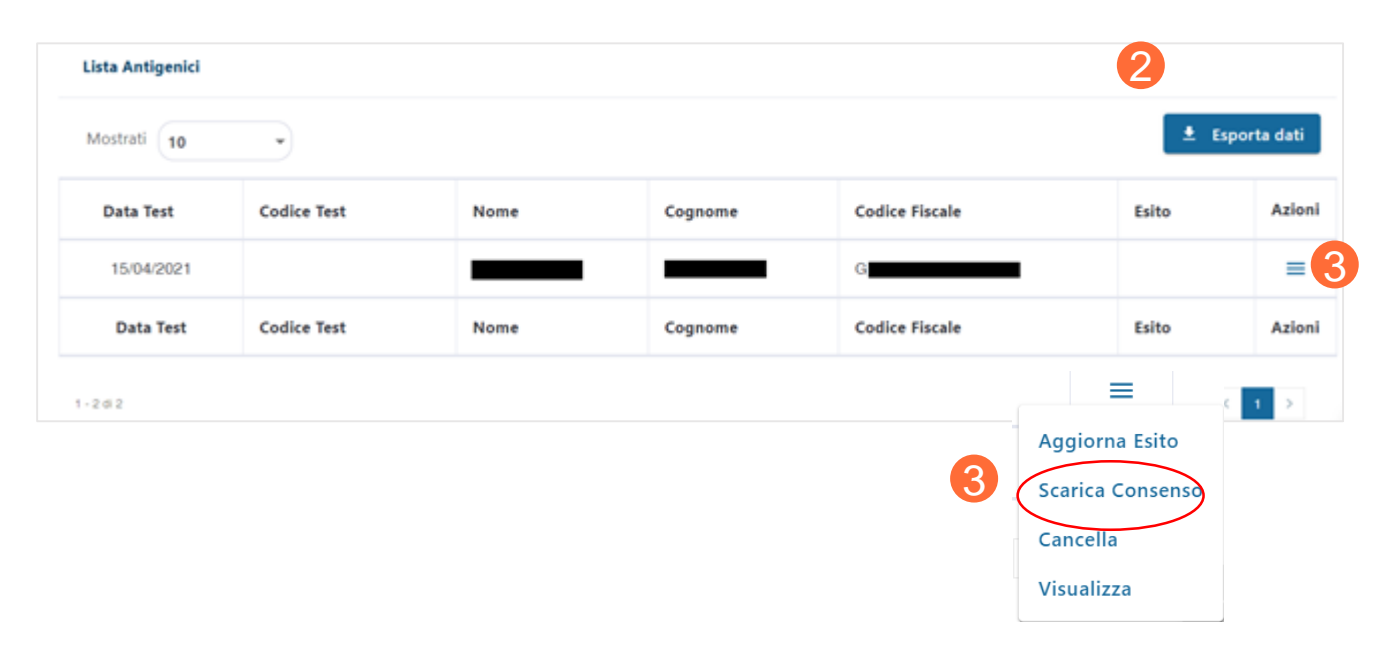

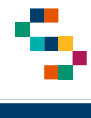

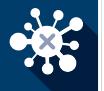

10

## **E. Dopo l'esecuzione del Tampone antigenico: trasmissione dell'esito 3/4**

Data Fo

Codice

Nome

 $\Delta$ el 1 **ALTO** 

Italia Italia Nazion Italia Telefond

 $\rightarrow$ 

- Nella tabella con la lista dei test antigenici **da esitare:**
	- $\checkmark$  Seleziona dall'elenco il test da esitare
	- $\checkmark$  Clicca il simbolo nella colonna "Azioni
	- ✓ Seleziona "**Aggiorna esito**"
- ❑ Imposta l'esito dalla lista "**Esito Test Antigenico"** 9
	- I valori possibili sono:
	- ✓ **Positivo**
	- ✓ **Negativo**

Clicca su "**Invia**"

✓ **Non valido**

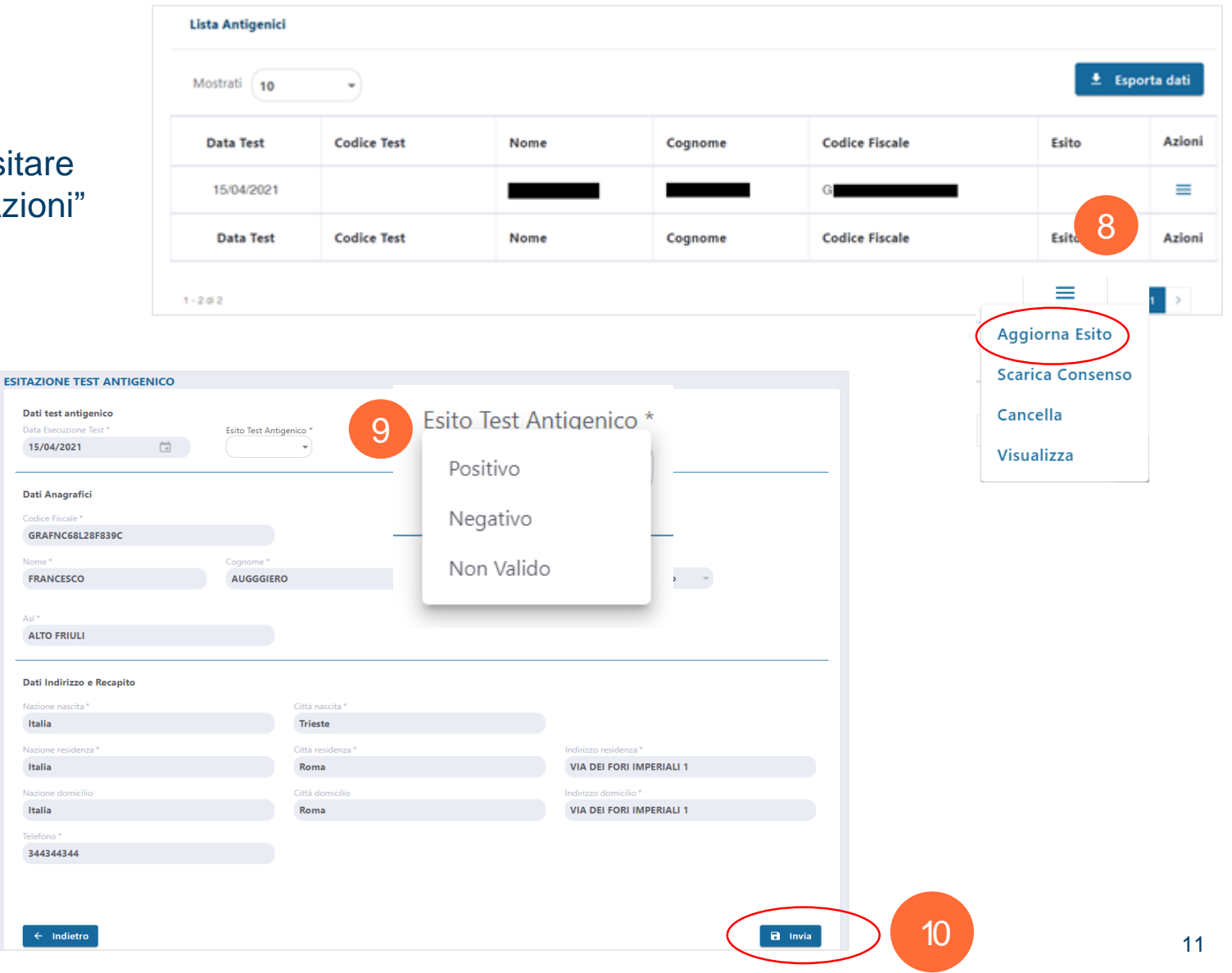

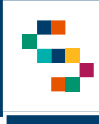

 $\frac{1}{2}$ 

## **E. Dopo l'esecuzione del Tampone antigenico: stampa dell'esito 4/4**

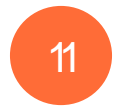

## Nella tabella con la lista dei test antigenici **da esitare:**

- ✓ Seleziona dall'elenco il test da esitare
- ✓ Clicca il simbolo nella colonna "Azioni"
- ✓ Seleziona "**Scarica esito**"

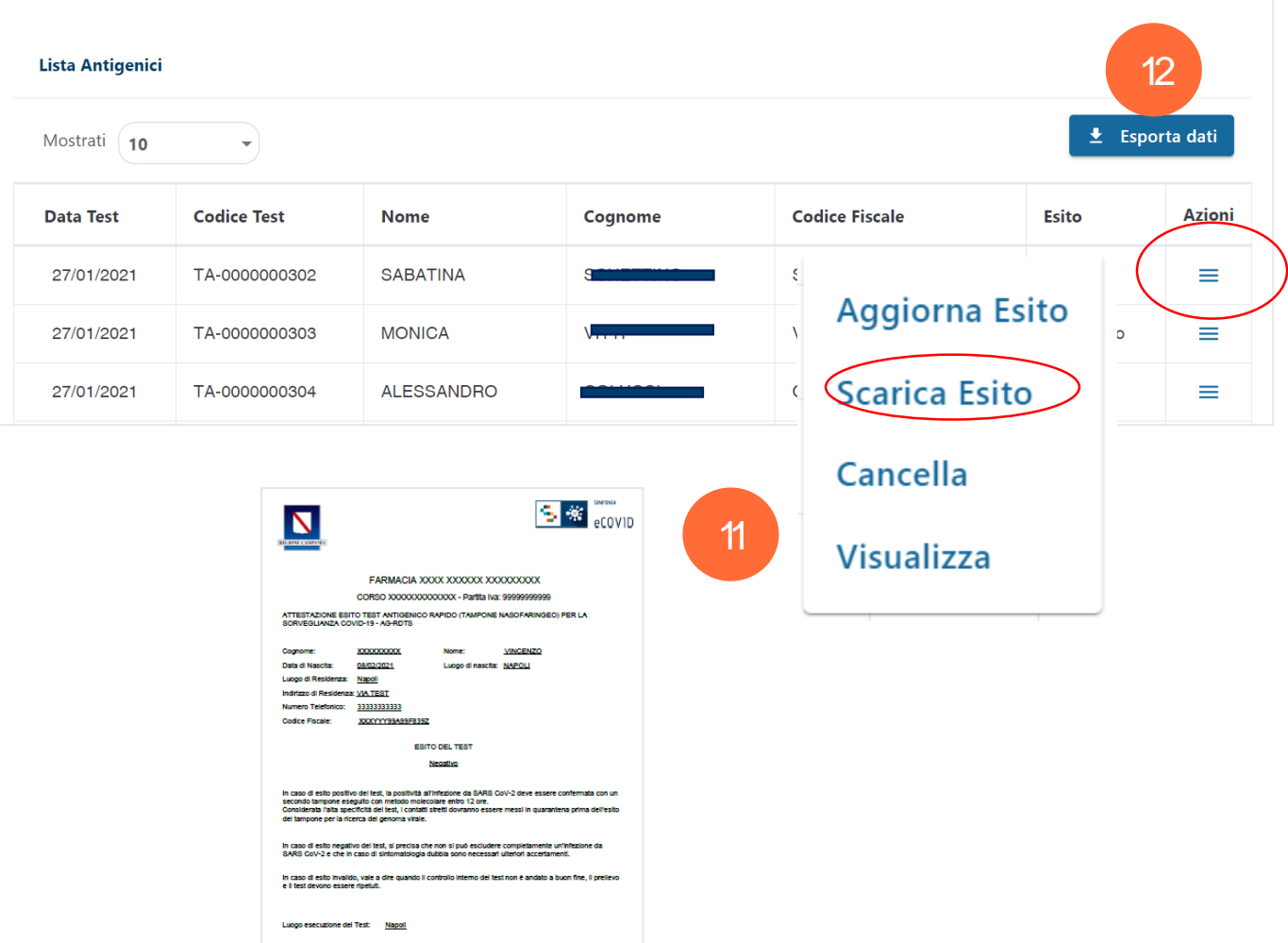

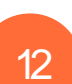

12 Cliccare su "Esporta dati" per scaricare un **12 11 de 12 de 12 de 12 de 12 de 12 de 12 de 12 de 12 de 12 de 12 de 12 de 12 de 12 de 12 de 12 de 12 de 12 de 12 de 12 de 12 de 12 de 12 de 12 de 12 de 12 de 12 de 12 de 12** report con i test antigenici precedentemente ricercati e rappresentati nella "Lista Antigenici"

# Grazie

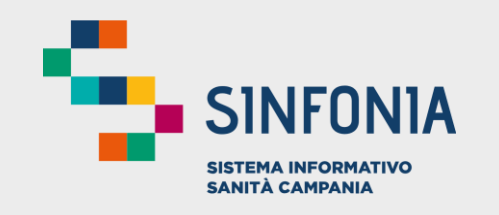

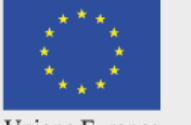

Unione Europea

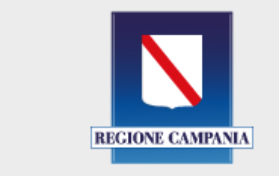

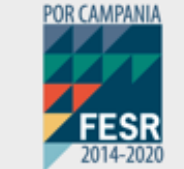

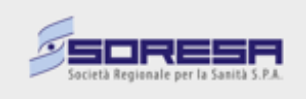